# Fehlerbehebung bei partiellen Serviceproblemen mit dem CM-Telefonie-Subsystem und dem Application Manager-Service  $\overline{\phantom{a}}$

# Inhalt

**Einleitung** Voraussetzungen Anforderungen Verwendete Komponenten Hintergrundinformationen CM Telefonie-Subsystem Häufigste Gründe Fehlerbehebung Anwendungsmanager-Service **Fehlerbehebung** 

# **Einleitung**

In diesem Dokument wird die Fehlerbehebung für das CM-Telefonie-Subsystem und den partiellen Anwendungsdienst beschrieben.

## Voraussetzungen

### Anforderungen

Cisco empfiehlt, dass Sie über Kenntnisse in folgenden Bereichen verfügen:

- Cisco Unified Contact Center Express (UCCX)
- Cisco Unified Communications Manager (CUCM)
- Echtzeit-Überwachungstool
- Real-Time Reporting-Tool

### Verwendete Komponenten

Dieses Dokument ist nicht auf bestimmte Software- und Hardware-Versionen beschränkt.

Die Informationen in diesem Dokument beziehen sich auf Geräte in einer speziell eingerichteten Testumgebung. Alle Geräte, die in diesem Dokument benutzt wurden, begannen mit einer gelöschten (Nichterfüllungs) Konfiguration. Wenn Ihr Netzwerk in Betrieb ist, stellen Sie sicher, dass Sie die möglichen Auswirkungen aller Befehle verstehen.

# Hintergrundinformationen

UCCX Engine ist Teil von zwei Manager-Services:

- 1. Subsystemmanager
- 2. Manager

Das Unified CM-Telefonie-Subsystem ist eine Unterkomponente von Subsystem Manager.

Der Application Manager Service ist eine Unterkomponente von Manager Manager.

## CM Telefonie-Subsystem

Das CM-Telefonie-Subsystem ist ein JTAPI-Client, mit dem Sie Unified CM-Telefonie-Anbieterinformationen, CTI-Port-Gruppeninformationen (Computer Telefony Interface), Unified CM-Telefonie-Triggerinformationen und Unified CM-Telefonieinformationen resynchronisieren können.

Die Kommunikation zwischen UCCX und CUCM erfolgt über JTAPI. Der CTI-Manager auf dem CUCM antwortet auf die JTAPI-Anforderungen von UCCX.

Der JTAPI-Anbieter wird auf UCCX erstellt und auf dem CUCM repliziert.

Schnellprüfung:

Melden Sie sich bei der Seite "CCX-Administration" an. Navigieren Sie zu System > CM Configuration. Es listet Informationen über axl-, jtapi- und rmcm-Anbieter auf. Der auf dieser Seite erstellte JTAPI-Benutzername und das Kennwort werden auf CUCM unter dem Anwendungsbenutzer repliziert, wie im Bild gezeigt.

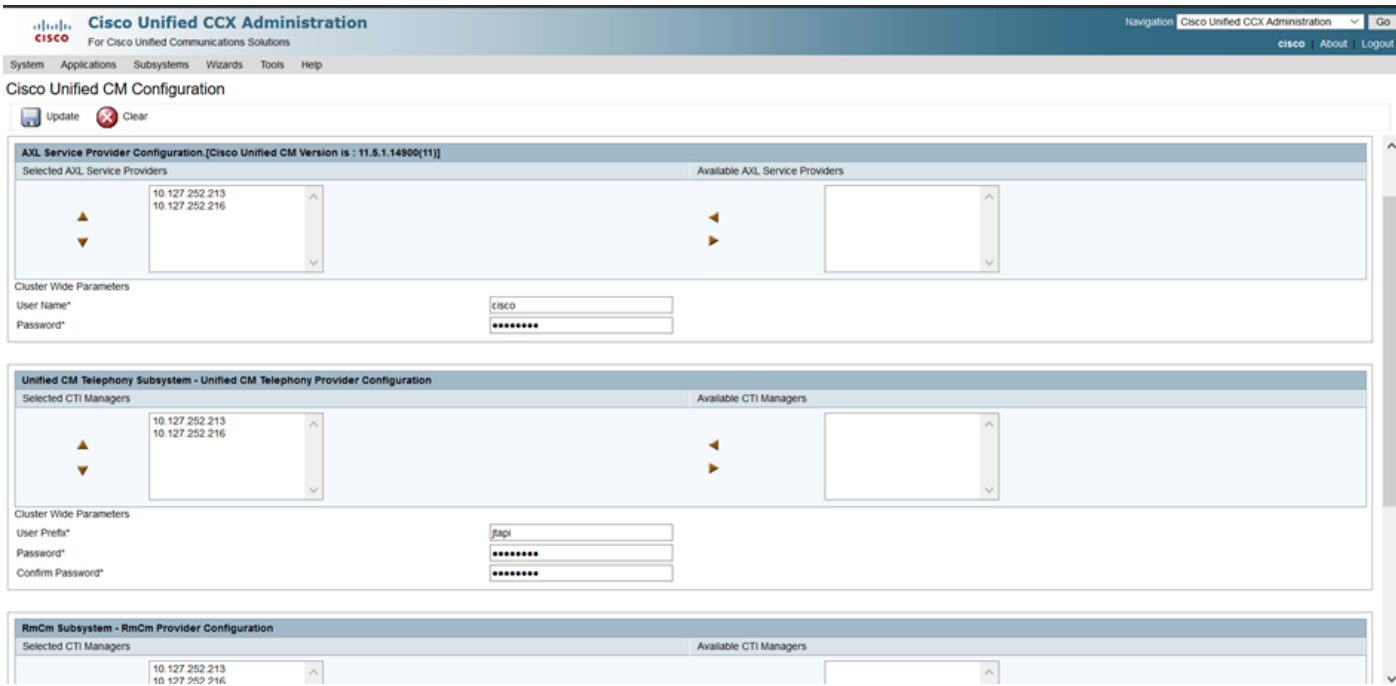

Hinweis: Es wird immer empfohlen, den lokalen CUCM-Knoten ganz oben auf die Liste zu setzen, gefolgt vom CUCM-Remote-Knoten. Wenn ein Agent einen CTI-PORT oder ROUTE POINT erstellt, wird er dem entsprechenden JTAPI-Benutzer auf dem CUCM zugewiesen.

Schnellprüfung:

Melden Sie sich auf der CUCM-Admin-Seite > User Management > Application User (Benutzerverwaltung > Anwendungsbenutzer) an, um zu überprüfen, ob die auf UCCX erstellten JTAPI- und RMCM-Anbieter auf dem CUCM angezeigt wurden.

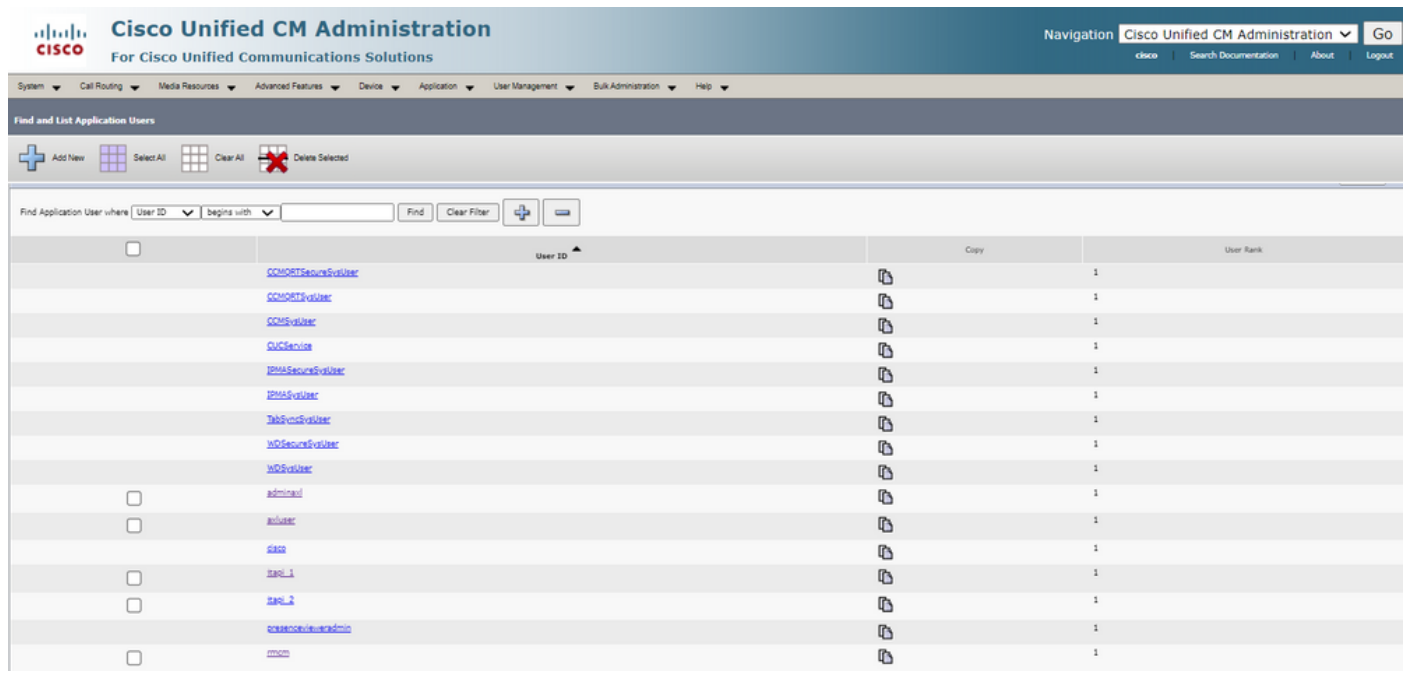

### Häufigste Gründe

- Einige der CTI-Ports oder -Trigger sind anscheinend nicht registriert.
- Bei falscher Konfiguration des Triggers auf CCX
- Trigger für die Anwendung hat keine Anrufsteuerungsgruppe
- Das gleiche Übersetzungsmuster existiert wie der Trigger
- CTI-Weiterleitungspunkt mit/ohne Partition und Gerätepool gemäß Netzwerkkonfiguration
- Trigger aus CUCM gelöscht

Tipp: Wenn Sie dazu neigen, einige Trigger oder CTI-Ports zu entfernen, befolgen Sie diese Empfehlungen vollständig.

Trigger aus UCCX löschen: Bei diesem Prozess werden die entsprechenden CTI-Routenpunkte auf dem CUCM automatisch entfernt.

Löschen von Kontrollgruppen aus UCCX (CTI-Ports) - dadurch werden automatisch die entsprechenden Telefongeräte (CTI-Ports) aus CUCM entfernt.

### Fehlerbehebung

Methode 1:

Mit dem RTMT-Tool können Sie den Registrierungsstatus und die Zusammenfassung des Trigger- /cti-Ports auf einfache Weise überprüfen. Melden Sie sich mit Administratorrechten beim RTMT an. Wählen Sie unten links auf der RTMT-Seite Cisco Unified CCX aus.

Cisco Unified Real Time Monitoring Tool (Currently Logged into: uccx-sr.cisco.local)

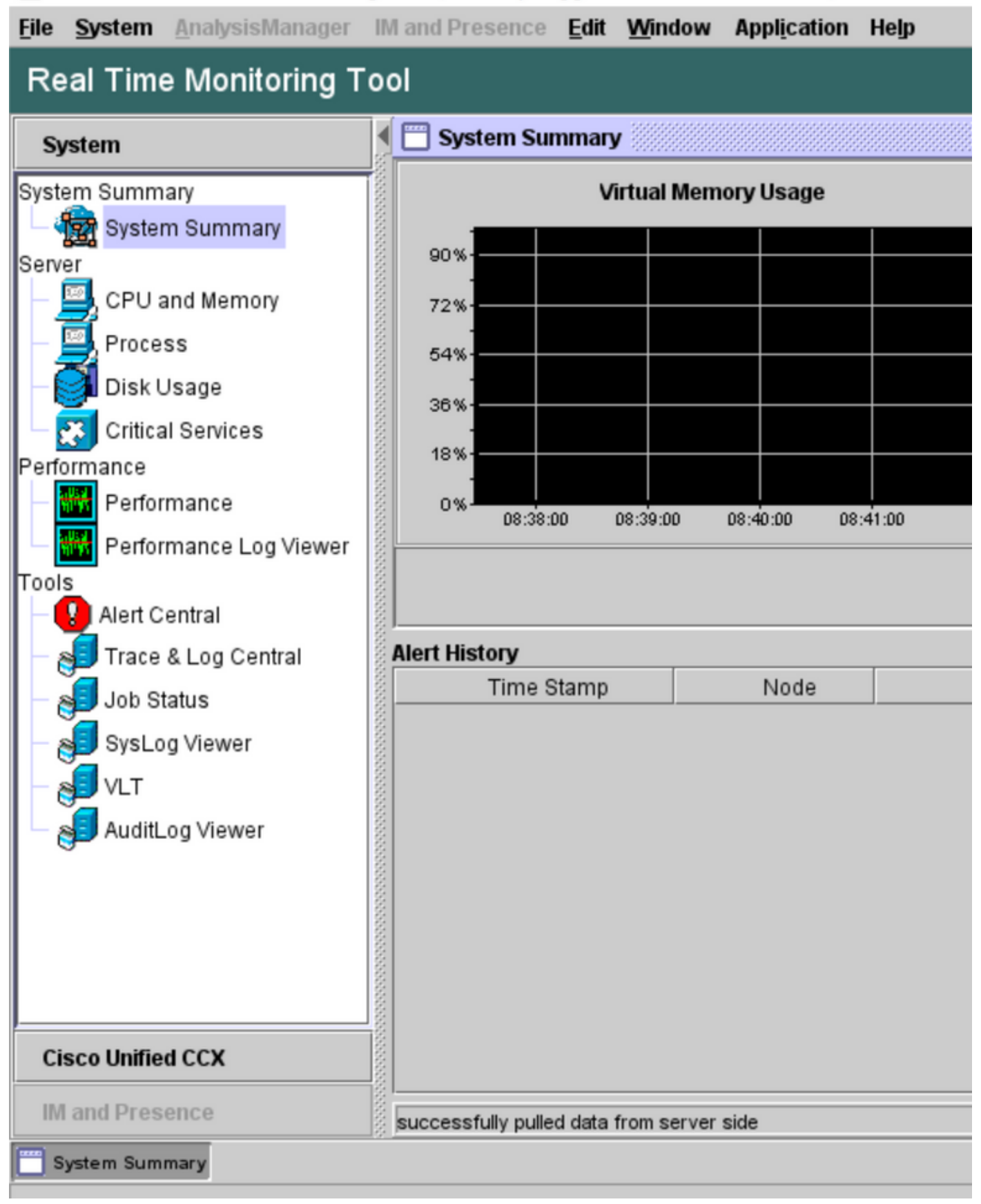

Wählen Sie CUCM Telefony Data aus. Es werden nur wenige Optionen aufgeführt, z. B. Trigger, Anrufsteuerungsgruppen, CTI-Ports und Übersicht.

Cisco Unified Real Time Monitoring Tool (Currently Logged into: uccx-sr.cisco.local)

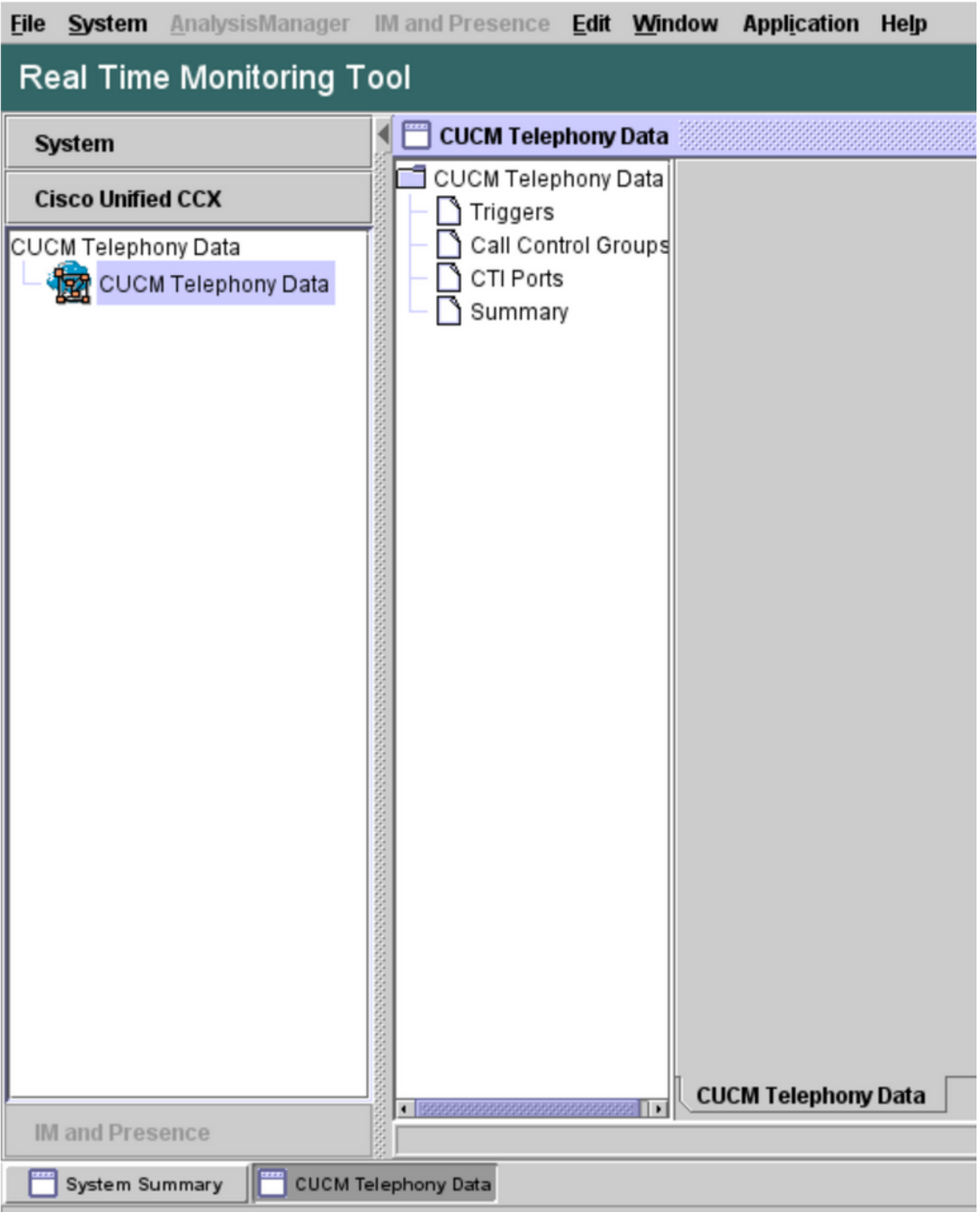

Wählen Sie eine der Optionen aus, um ihren Status zu überprüfen. Beispiel: Trigger. Es erscheint ein Dialogfenster, in dem Sie den Server auswählen können (bei HA werden sowohl Pub als auch Sub angezeigt). Wählen Sie einen Servernamen aus, und klicken Sie wie im Bild dargestellt auf Beenden.

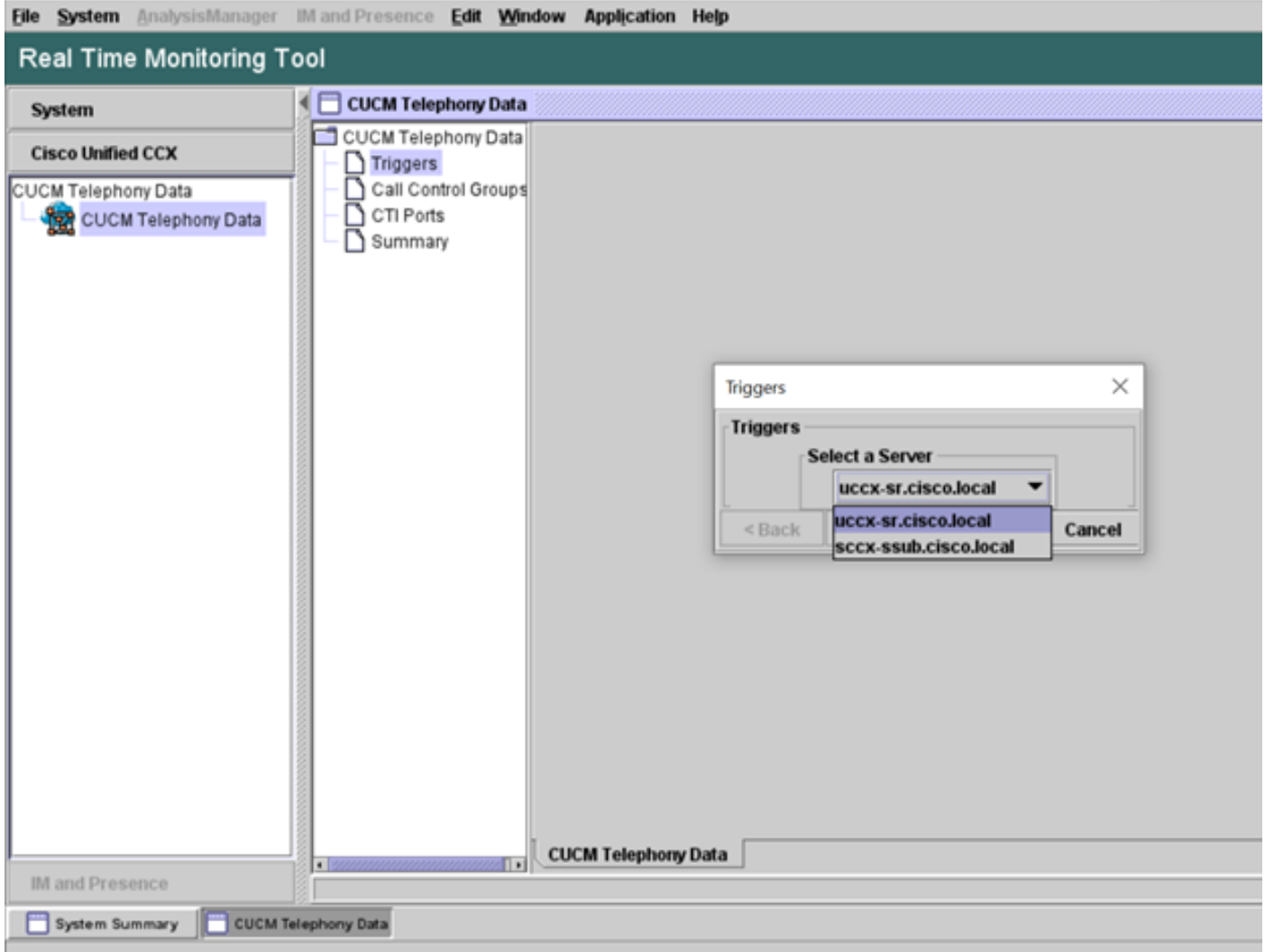

In diesem Beispiel wurde die Option "Trigger" ausgewählt, sodass die Trigger und ihr jeweiliger Status zusammen mit Empfehlungen angezeigt werden.

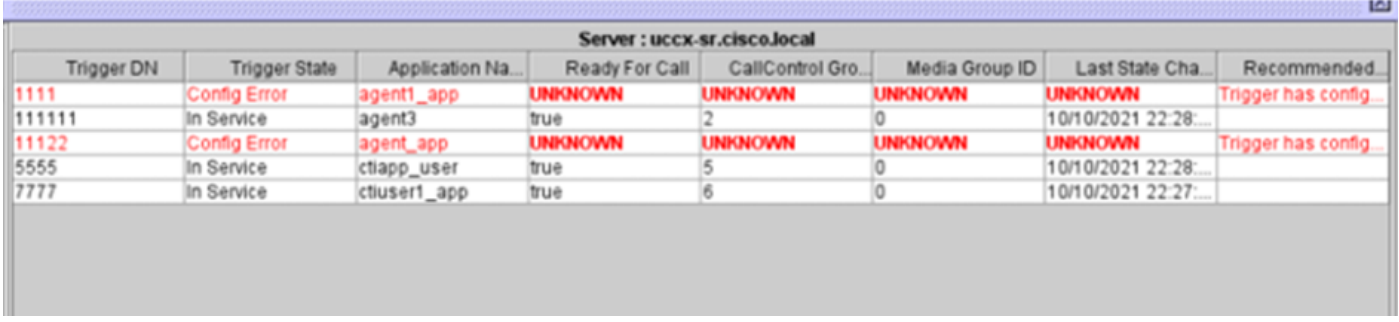

Übersichtsstatus, wenn die Option "Übersicht" ausgewählt ist.

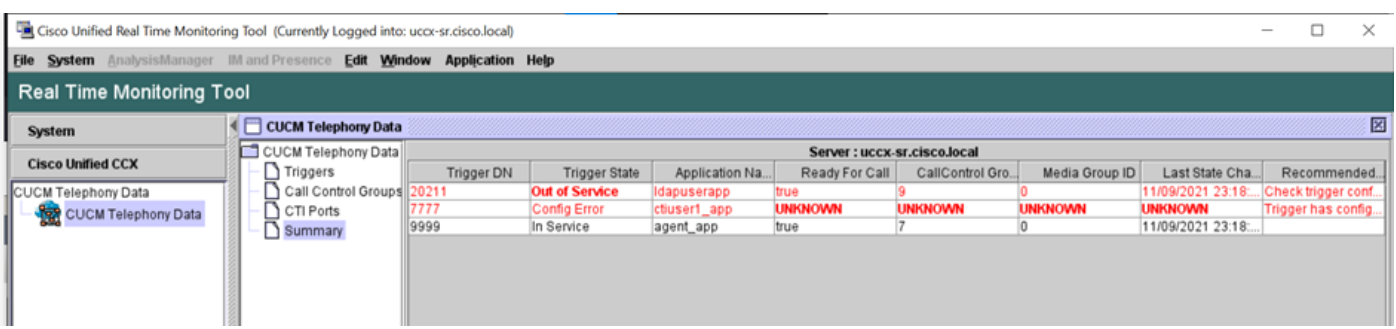

#### Status der Anrufsteuerungsgruppen

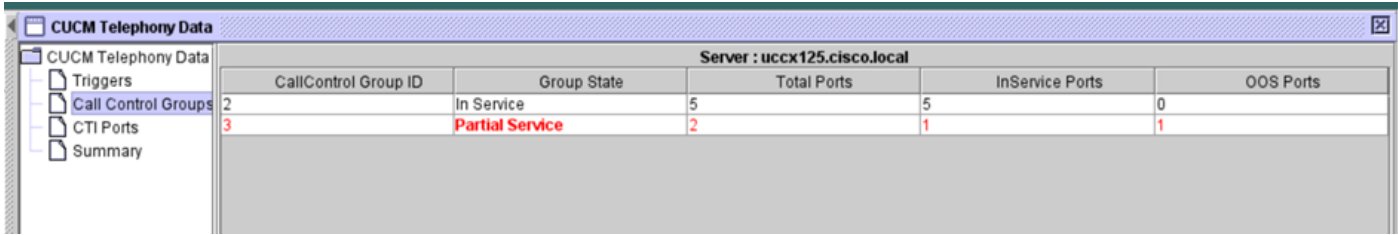

#### CTI-Portstatus.

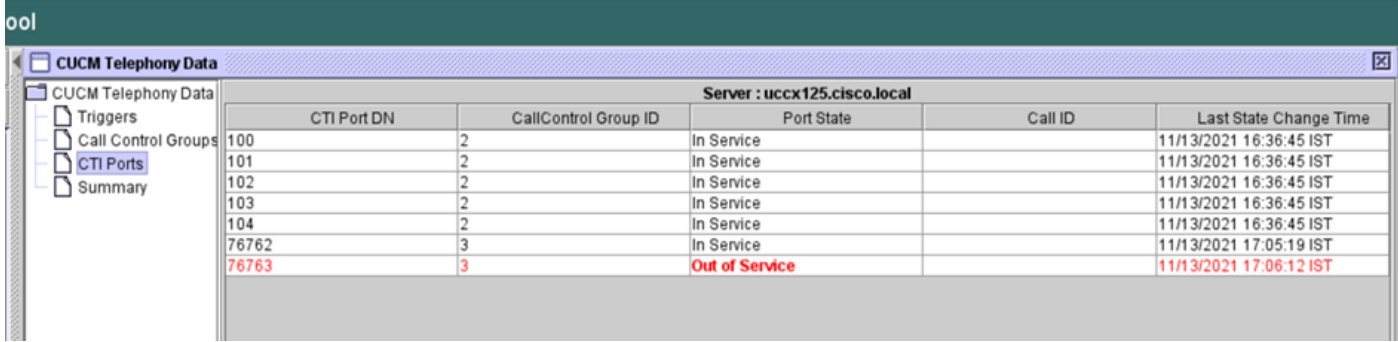

Der Triggerstatus kann auf der Seite "CCX-Verwaltung" > "Subsysteme" > "Trigger" überprüft werden, wie im Bild gezeigt.

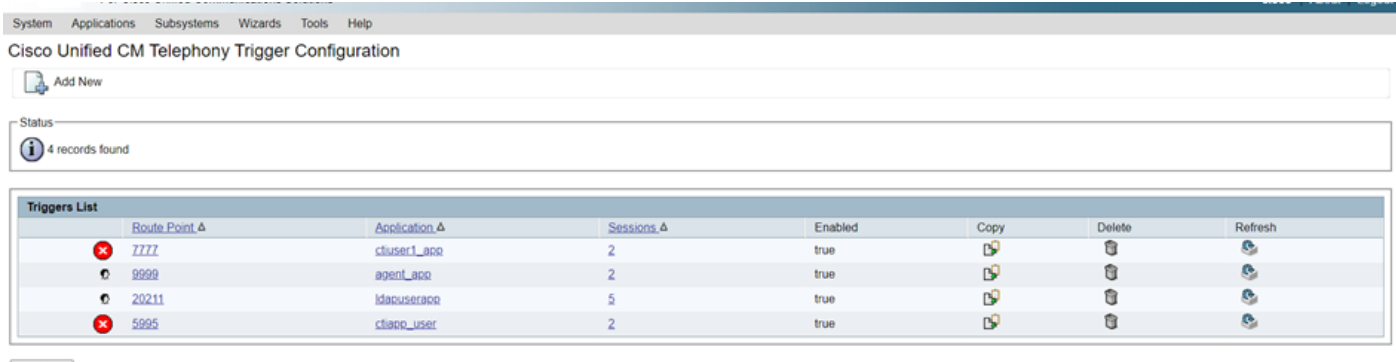

Add New

Methode 2:

Auf der Seite "CCX-Admin" können Sie Datenüberprüfungen und eine erneute Synchronisierung durchführen. Melden Sie sich bei CCX Administration Page > Cisco Unified CM Telefony > Data Synchronization an, wie im Bild dargestellt.

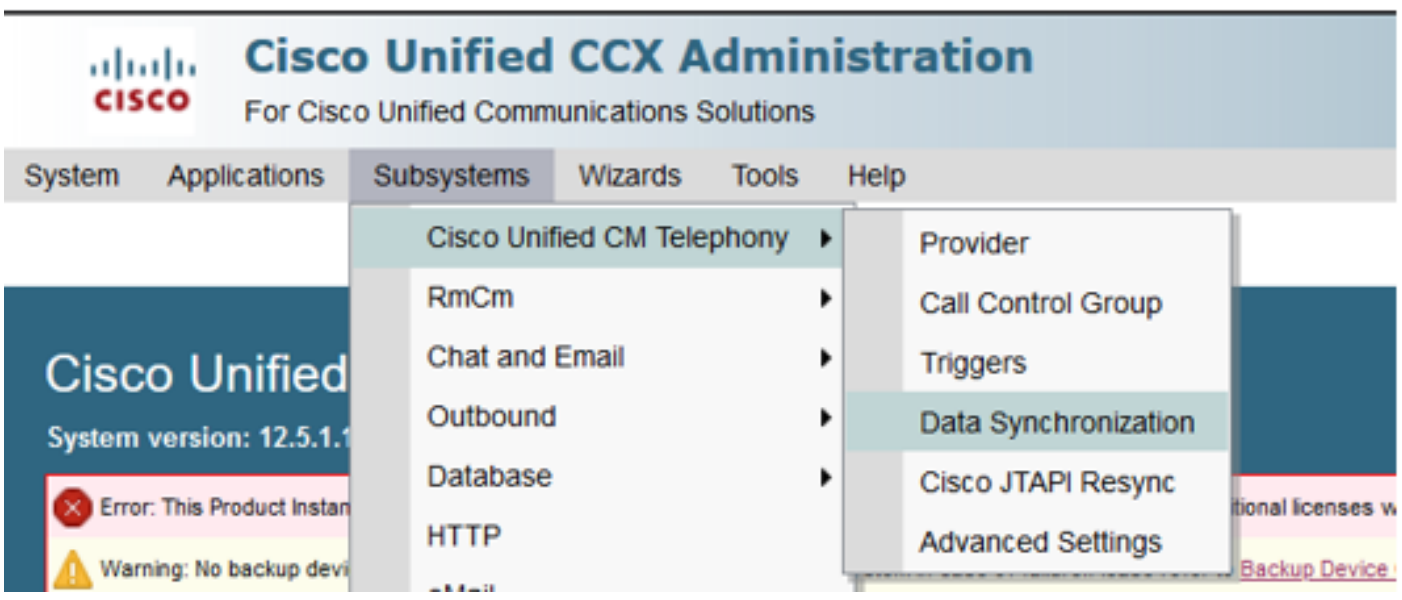

Wählen Sie Trigger, Anrufsteuerungsgruppen, CM-Telefoniebenutzer aus, und wählen Sie Datenüberprüfung. Dies nimmt je nach Anzahl der auf dem Server konfigurierten Trigger, CCG und Benutzer sehr viel Zeit in Anspruch.

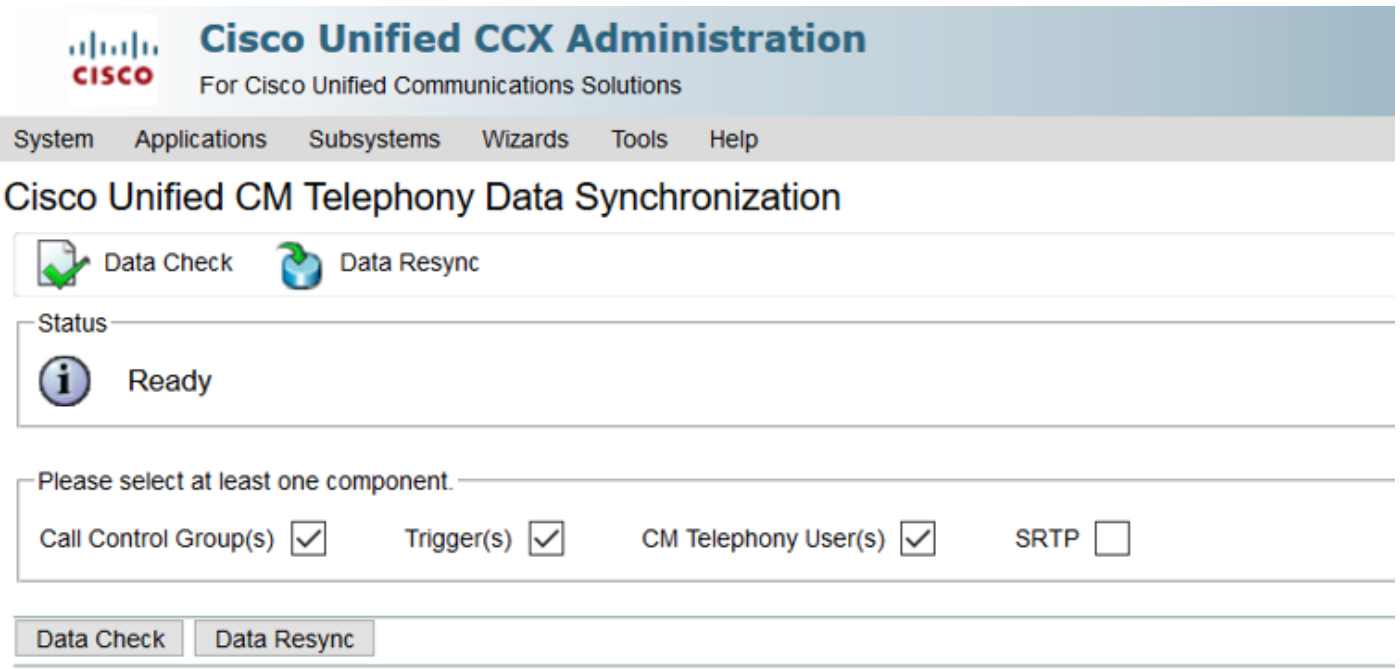

Die Option Datenprüfung zeigt den Status der ausgewählten Komponenten an. Sobald Sie die erforderlichen Maßnahmen zur Behebung der Fehler ergriffen haben, können Sie die Daten-Resynchronisierung durchführen, die bei geringerem Anrufaufkommen durchgeführt werden sollte.

Methode 3:

Falls keine Fehler mit Komponenten auftreten. Auf der CM-Konfigurationsseite von UCCX finden Sie eine Liste der Anbieter, und starten Sie den CTI-Service für alle diese CUCM-Anbieter neu. Anschließend wird der CCX Engine-Neustart auf UCCX-Knoten durchgeführt.

Methode 4:

Melden Sie sich bei RTMT > Trace and Configuration > Collect Logs an.

UCCX:

- Cisco Unified CCX-Engine (MIVR)
- JTAPI-Protokolle

CUCM:

- CallManager
- CTI-Manager

Häufige Fehler bei RTMT:

Problem 1:

Der Trigger 7777 zeigt einen Konfigurationsfehler im Triggerstatus an. Die Anrufsteuerungsgruppe ist unbekannt.

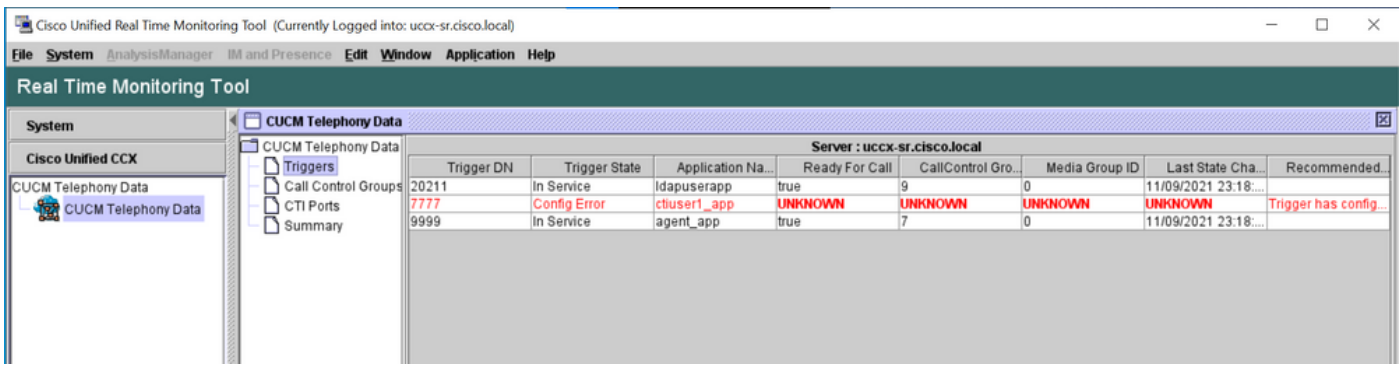

Überprüfen Sie den Auslösestatus auf der CCX-Admin-Seite. Navigieren Sie zu Subsysteme > Cisco Unified CM Telefony > Trigger.

Sobald der Trigger ausgewählt ist, erscheint ein Dialogfenster auf dem Bildschirm.

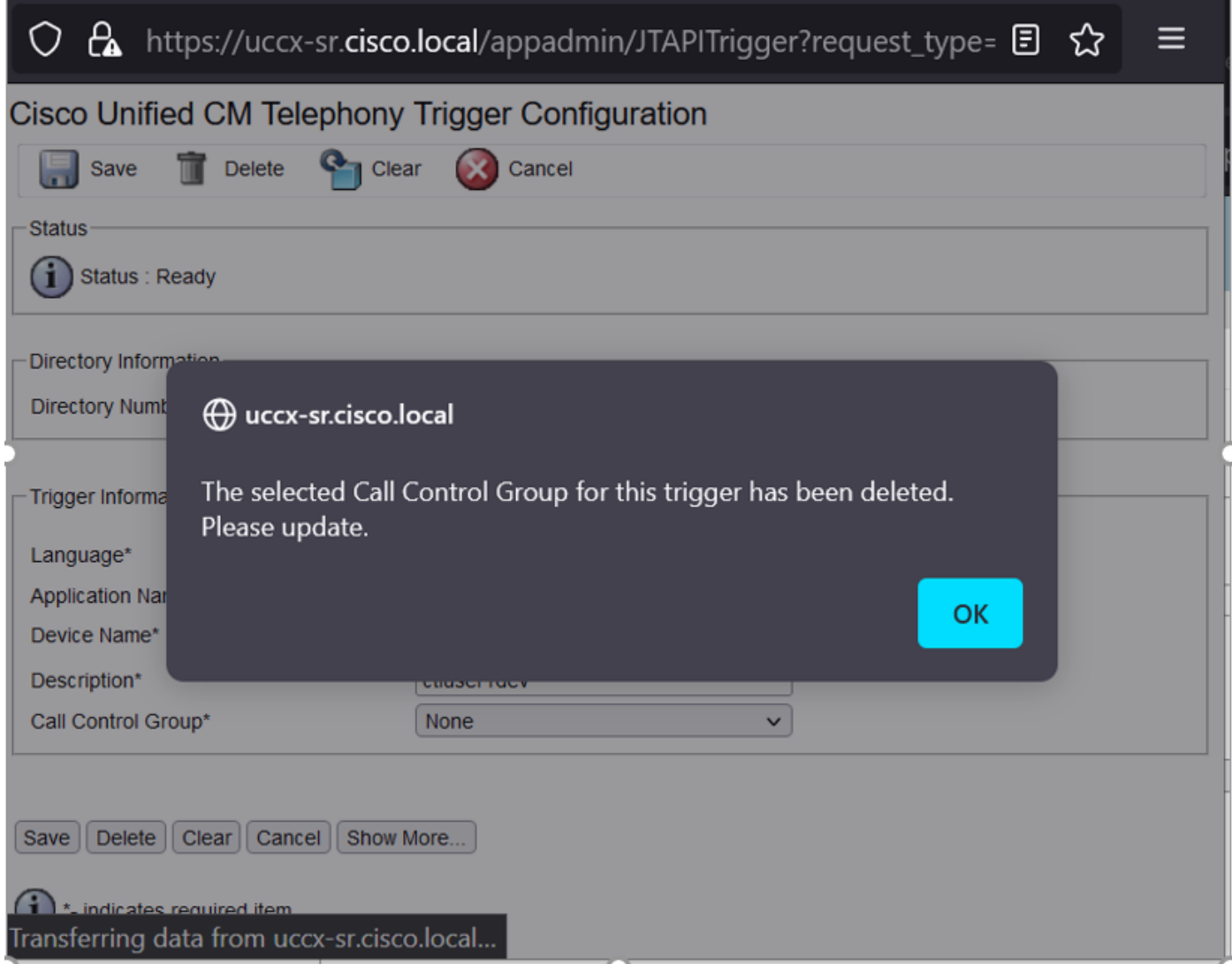

Klicken Sie auf OK, und beachten Sie, dass hier keine Anrufsteuerungsgruppe hinzugefügt wurde.

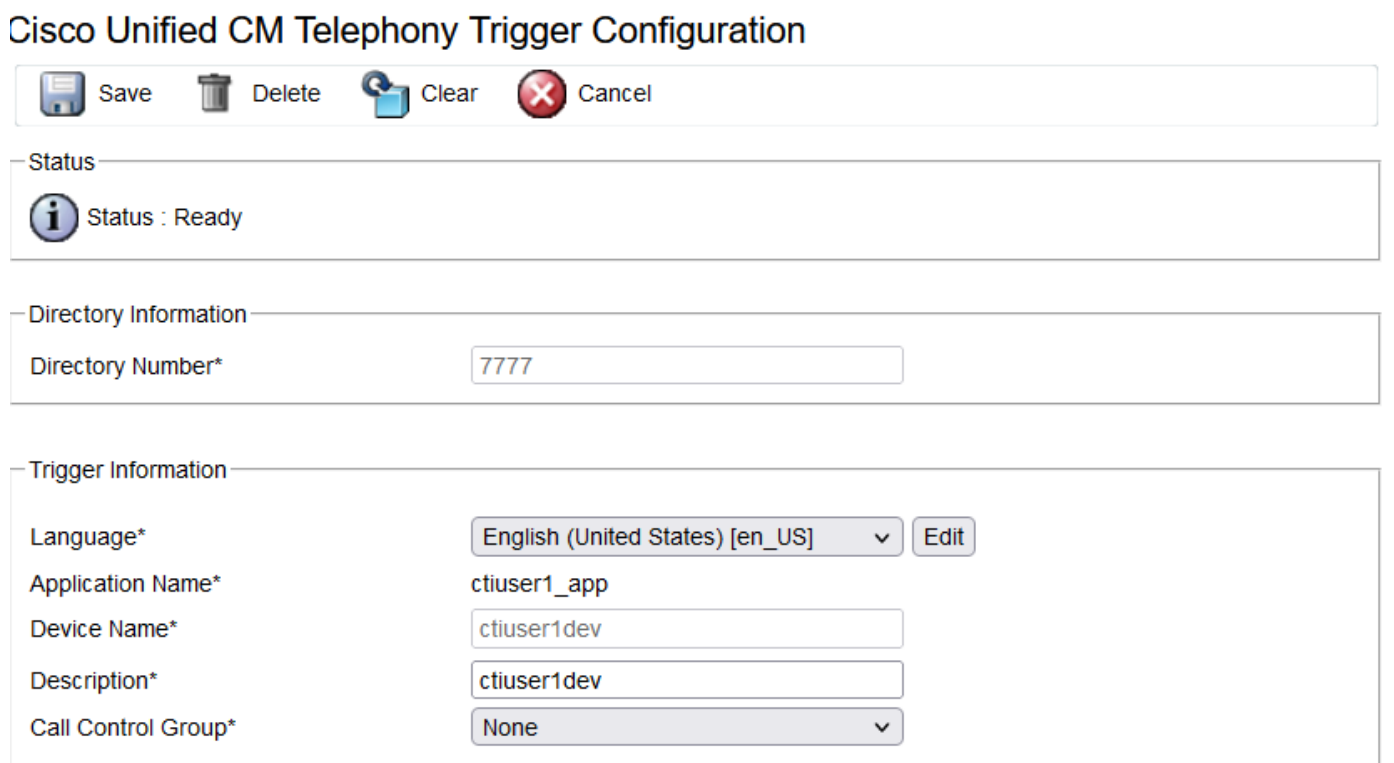

Lösung:

Aktualisieren Sie die Anrufsteuerungsgruppe aus der Dropdown-Liste. Triggerstatus überprüfen Wenn das Problem weiterhin besteht, starten Sie CTI Manager Service auf CUCM und CCX Engine auf UCCX neu.

Problem 2:

Trigger als Out-of-Service wird in zwei Szenarien angezeigt. Entweder wurde der CTI-Routenpunkt auf CUCM gelöscht, oder die Verzeichnisnummer auf dem CTI-Routenpunkt ist nicht vorhanden.

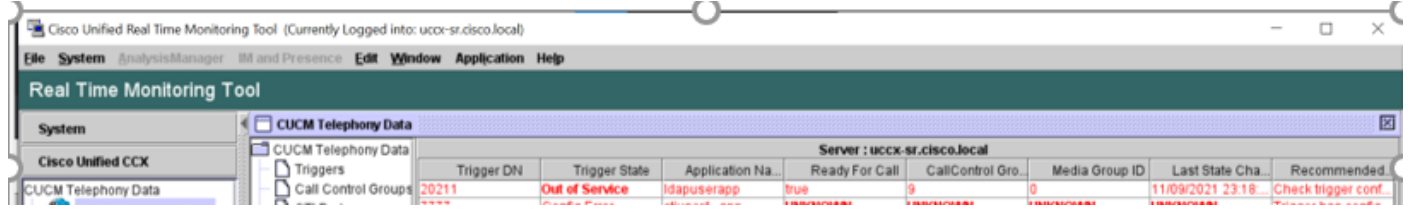

Szenario 1:

Ursache: Auf CUCM wird der CTI-Routing-Punkt gelöscht.

Melden Sie sich auf der CM-Admin-Seite > Device > CTI Route Point an, und überprüfen Sie, ob der Routing Point vorhanden ist. In diesem Szenario ist der Routing-Punkt, der auf dem RTMT aufgeführt ist, nicht vorhanden, wie im Bild gezeigt.

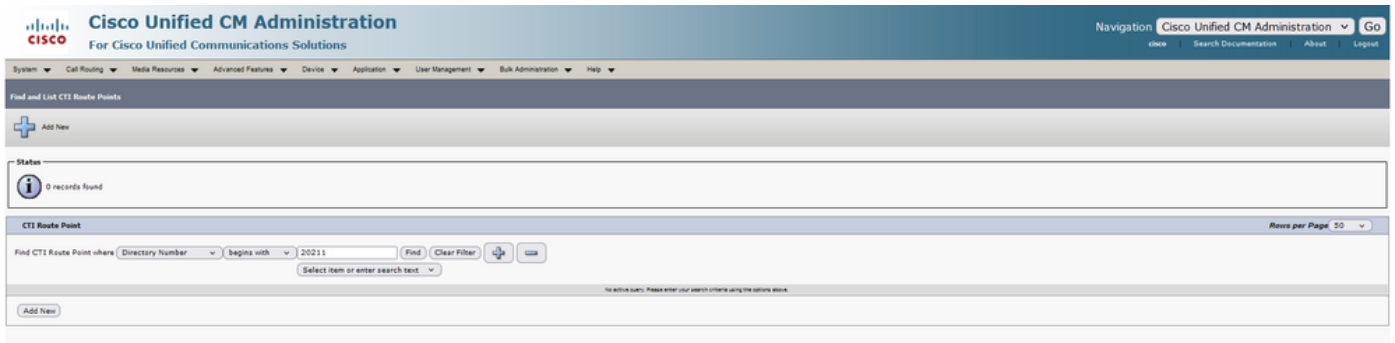

Der Trigger ist jedoch in CCX vorhanden.

Führen Sie die Datenprüfung auf der Seite für die Datensynchronisierung der Cisco Unified CM-Telefonie durch, und beobachten Sie den Fehler als "Konnte nicht auf Cisco Unified CM erstellt werden".

Der mögliche Grund hierfür ist, dass der Routing-Punkt gelöscht wurde, die Verzeichnisnummer jedoch auf CUCM weiterhin vorhanden ist.

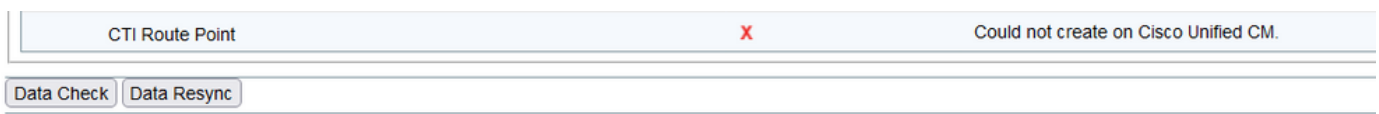

Melden Sie sich auf der CM-Admin-Seite an, wählen Sie Call Routing > Route Plan Report aus, und suchen Sie mit der Verzeichnisnummer—>klicken Sie auf Delete (Löschen).

Navigieren Sie zurück zur CCX-Admin-Seite, Subsystems > Cisco Unified CM Telefony > Data

Synchronization > Data Resync, oder erstellen Sie den CTI-Routenpunkt auf dem CUCM mit demselben Gerätenamen neu, wenn dieser bestimmte Routenpunkt/Trigger erforderlich ist.

Wenn das Problem weiterhin besteht, starten Sie CTI Manager Service auf CUCM und CCX Engine auf UCCX neu.

Szenario 2:

Ursache: Die Verzeichnisnummer 20211 wird auf CUCM gelöscht, oder das Gerät wird von der Verzeichnisnummer getrennt.

In einem solchen Szenario wird der CTI-Routenpunkt unter Gerät > CTI-Routenpunkt angezeigt. Aber Sie können feststellen, dass die Erweiterung nicht existiert. "Perform Data Check on UCCX" (Datenprüfung durchführen) zeigt den gleichen Fehler wie das vorherige Szenario "Existiert nicht auf Cisco Unified CM", jedoch für die Director-Nummer an.

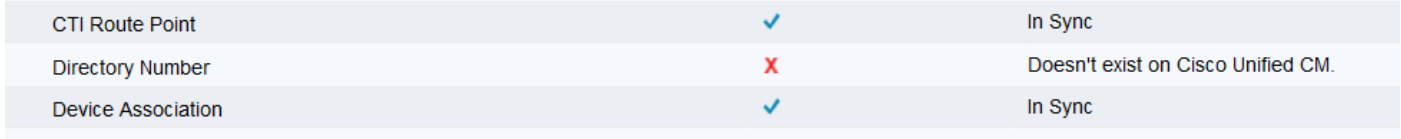

Lösung:

Navigieren Sie zum entsprechenden CTI-Routing-Punkt, und fügen Sie die Verzeichnisnummer auf CUCM hinzu, oder führen Sie eine Resynchronisierung auf UCCX durch.

Wenn das Problem weiterhin besteht, starten Sie CTI Manager Service auf CUCM und CCX Engine auf UCCX neu.

Problem 3:

Der CTI-PORT-Status wird als "Out-of-Service" angezeigt:

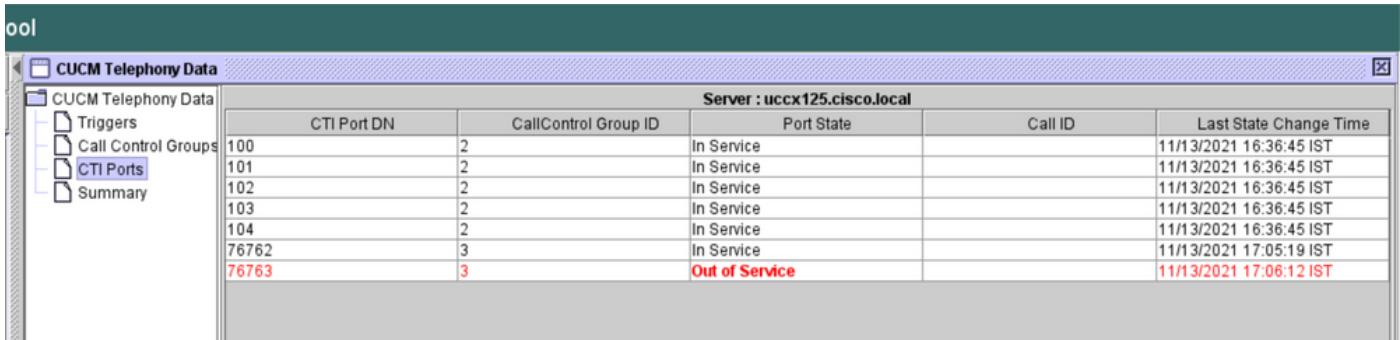

Die mit dem jeweiligen CTI-PORT verknüpfte Anrufsteuerungsgruppe zeigt PARTIAL SERVICE an.

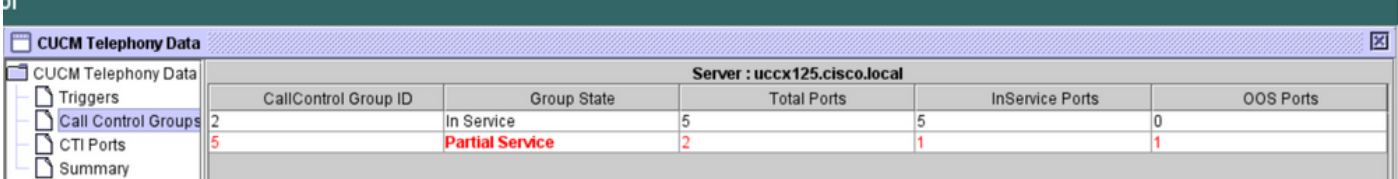

Ebenso wird auf der Übersichtsseite der Fehler mit CTI-Port 77661, On-Call Control Group id=5, angezeigt.

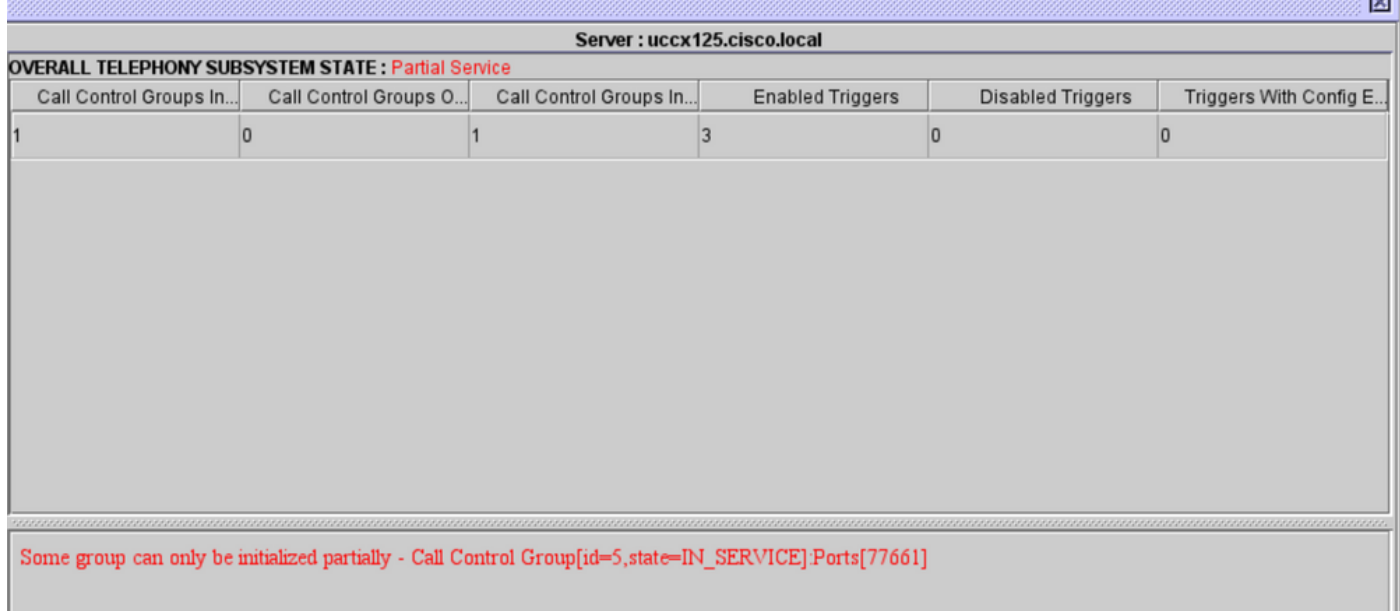

Ursache: Der CTI-Port wurde vom Gerät getrennt oder auf dem CUCM gelöscht.

Lösung:

Starten Sie das CCX-Modul neu, wenn das Problem dadurch nicht behoben wurde. Erstellen Sie die betroffene Anrufsteuerungsgruppe neu, und starten Sie den CTI Manager-Dienst auf CUCM und der CCX-Engine auf UCCX neu.

## Anwendungsmanager-Service

Insbesondere unter der Anwendungsverwaltung können Sie eine bestimmte Anwendung, einen zugeordneten Trigger, ein Skript und andere Parameter hinzufügen, konfigurieren, kopieren, löschen oder aktualisieren.

Das Bild stellt den Status des Anwendungs-Managers als partiellen Service dar.

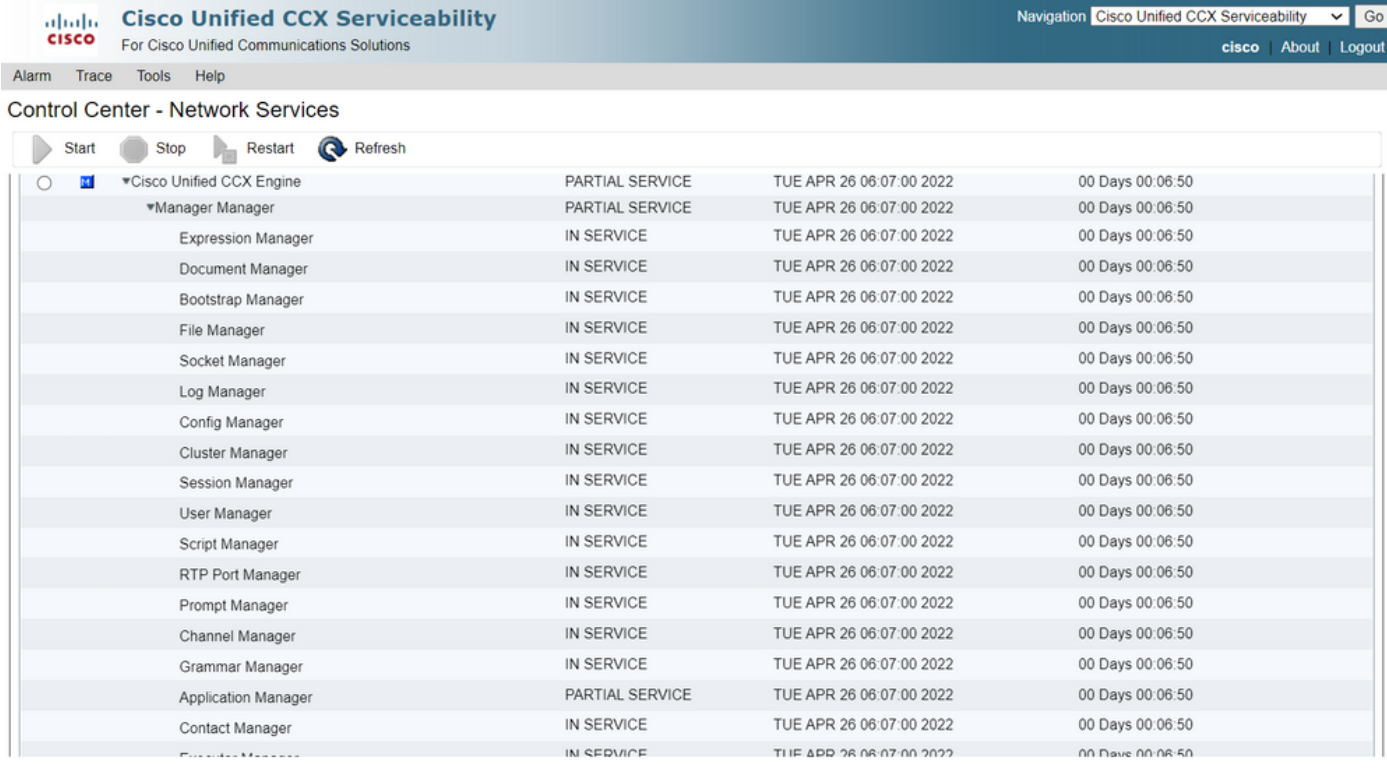

Die häufigsten Gründe für den partiellen Service des Application Manager-Service sind:

- Das Skript existiert nicht in der Skriptverwaltung, die einer früheren Anwendung zugewiesen wurde
- Ungültiges Skript
- Anwendung kann ein bestimmtes Skript nicht laden

#### Fehlerbehebung

Methode 1:

Mit dem Real Time Reporting Tool kann die betroffene Anwendung einfach identifiziert werden.

Real Time Reporting Tool (RTR) ist eine Java-Anwendung und erfordert daher die Installation von Java Runtime Environment (JRE) auf dem Client-Computer. Melden Sie sich bei der CCX-Verwaltungsseite an, navigieren Sie zu Tools > Real Time Reporting, und wählen Sie Download aus.

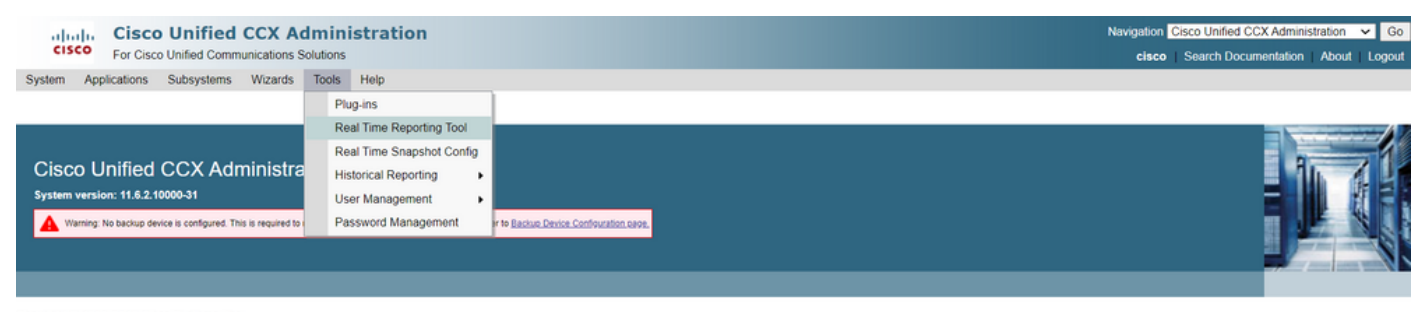

Copyright © 1999-2018 Cisco Systems, Inc.<br>All rights reserved

This product contains cryptographic features and is subject to United States and local country laws governing import, export, transfer and use. Delivery of Cisco cryptographic products does not imply third-party authority A summary of U.S. laws governing Cisco cryptographic products may be found at: http://www.cisco.com/wwllexporticrypto/tool/stgrg.html.<br>If you require further assistance please contact us by sending email to export@cisco.co

Anmerkung: Um den Real Time Reporting-Client auszuführen, fügen Sie auf der Registerkarte "Sicherheit" der Java-Systemsteuerung den vollqualifizierten Domänennamen (Fully Qualified Domain Name, FQDN) des Unified CCX-Servers zur Liste der Ausnahmestandorte hinzu. Bei einer Bereitstellung mit hoher Verfügbarkeit fügen Sie den FQDN der beiden Unified CCX-Server der Ausnahmenstandortliste hinzu.

1. Starten Sie die RTR-Anwendung auf dem System, und melden Sie sich mit den Unified CCX-Administrator- oder Supervisor-Anmeldeinformationen an.

2. Navigieren Sie zu Auswertung > Anwendungen, und markieren Sie die letzte Spalte Gültig.

Für die problematische Anwendung wird das Flag "gültig" als falsch angezeigt.

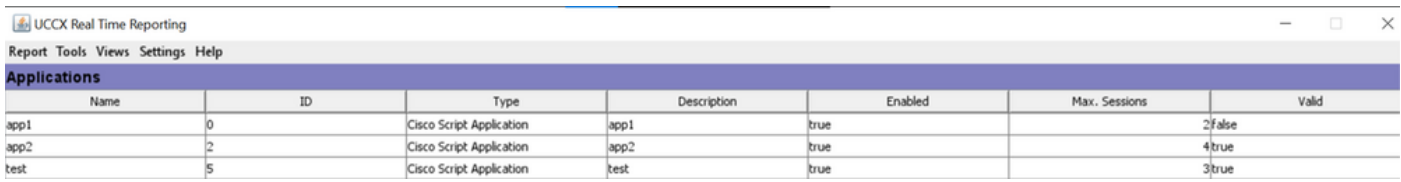

#### Methode 2:

Mithilfe von Protokollen. Einstellung der Ablaufverfolgungsebene

Navigieren Sie zu Cisco Unified CCX Serviceability > Trace > Configuration. Wählen Sie Cisco Unified CCX Engine aus, und legen Sie die Ablaufverfolgungen fest:

APP\_MGR - Debug, Xdebug1 ENG - Debug, Xdebug1 ICD\_CTI - Debug, Xdebug1 SS\_TEL - Debug, Xdebug1 Starten Sie CCX Engine neu, und sammeln Sie Cisco Unified CCX Engine-Protokolle von RTMT. Filter mit "%MIVR-APP\_MGR" auf Protokolldatei anwenden, um die Ursache zu ermitteln.

Aus CLI.

file search activelog /uccx/log/MIVR/\* "%MIVR-APP\_MGR" recurs ignorecase Mit einer der beiden Methoden erhalten Sie die problematische Anwendung.

Navigieren Sie zur Seite für das Anwendungsmanagement auf der UCCX-Verwaltungsseite, überprüfen Sie die problematische Anwendung, und nehmen Sie die erforderlichen Änderungen vor. Starten Sie CCX Engine neu, und überprüfen Sie den Status.